# Construction d'un cône en 3D pour impression sur imprimante 3D (Version 2018)

- 1 Ouverture de session dans Autodesk Fusion 360
- 2 Nouveau design
	- $\triangleright$  New Design
- 3 Faire un carré de 32 mm sur l'axe XY
	- $\triangleright$  Sketch Rectangle Center Rectangle
	- $\triangleright$  Choisir l'axe XY
	- $\triangleright$  Dessiner un rectangle de 32 mm à partir du centre (0,0)
	- > Dans la première zone écrire 32, appuyer ensuite sur Tab, écrire encore 32 et appuyer Entrée.

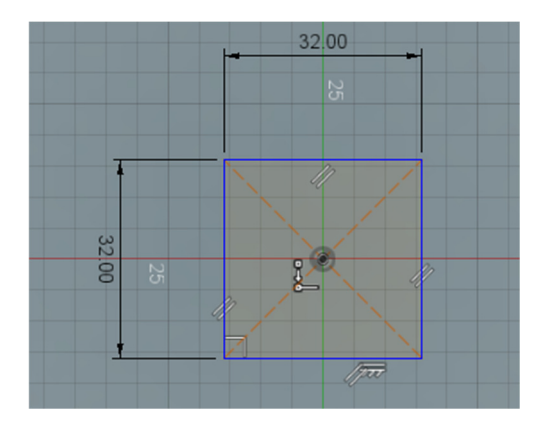

4 – Enregistrer le design en appuyant sur Save selon l'image ci-dessous.

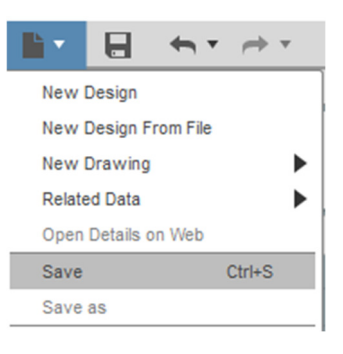

5 – Choisir un nom et l'emplacement de l'enregistrement puis appuyer sur Save.

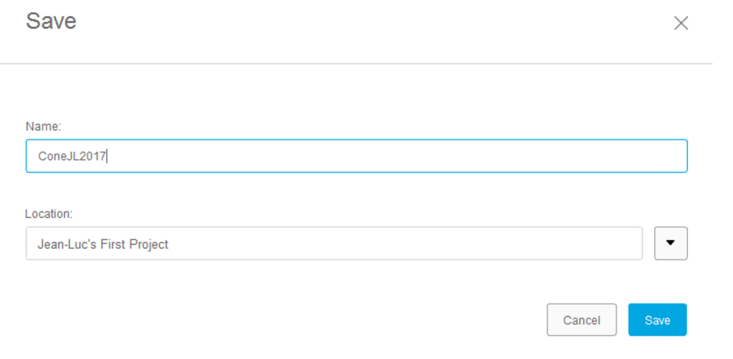

- 6 Au centre du rectangle faire un polygone à 6 côtés de 17 mm de largeur
	- $\triangleright$  Sketch Polygon Circumscribed polygon
	- Dessiner le polygone en inscrivant 8.5 mm de rayon et 6 cotés (utiliser Tab pour passer d'un élément à l'autre).
	- Rendre le polygone parallèle au carré en sélectionnant une des lignes du polygone et une des lignes du carré après avoir sélectionné l'outils de contrainte Parallel de la SKETCH PALETTE.

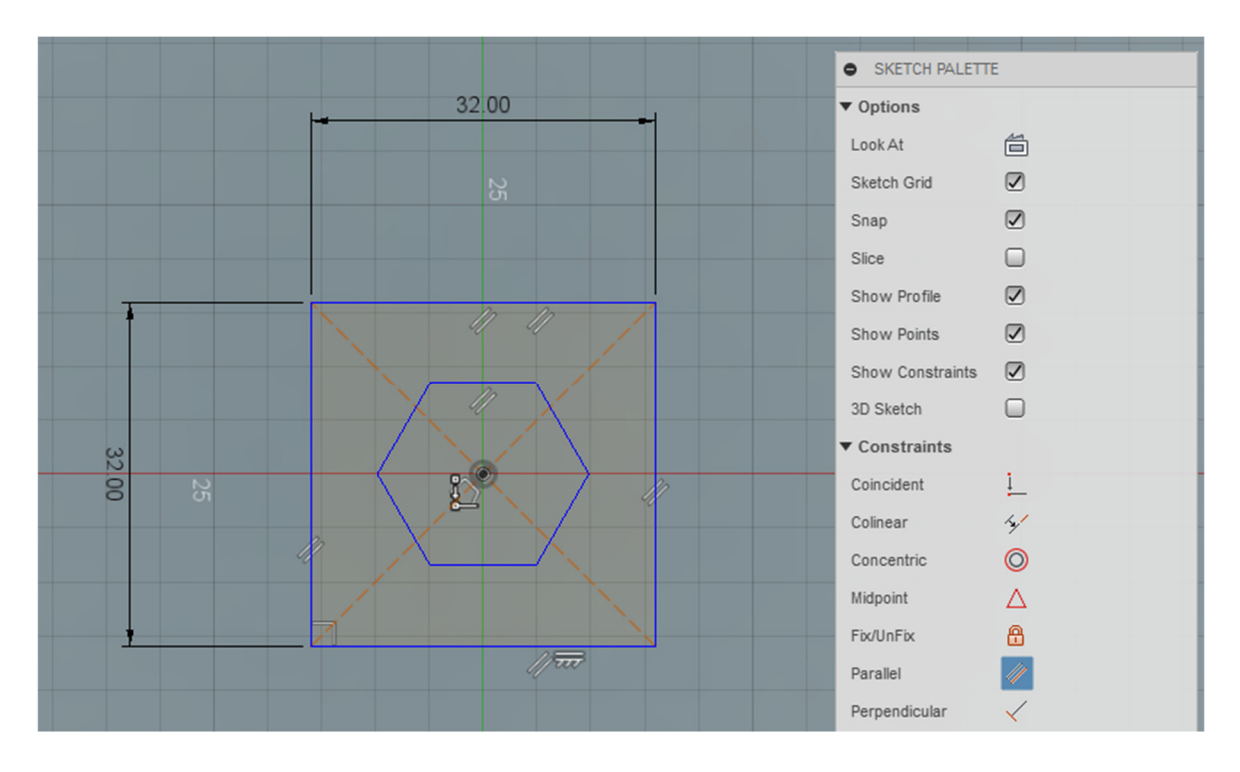

- 7 Appuyer sur Esc pour sortir du mode Parallel.
- 8 Au centre du rectangle faire un polygone à 6 côtés de 23 mm de largeur
	- $\triangleright$  Sketch Polygon Circumscribed polygon
	- Dessiner le polygone en choisissant 11.5 mm de rayon et 6 coté
	- Rendre le polygone parallèle au carré en sélectionnant une des lignes du polygone et un des lignes du carré.

9 – Enregistrer régulièrement le dessin en appuyant sur Save et en inscrivant v1 ... v2 ... v3 pour les différentes versions.

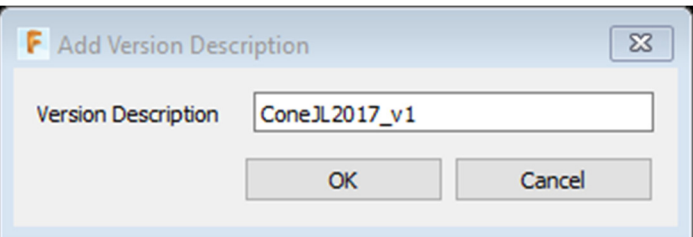

- 10 Ajouter les dimensions tels que le démontre l'image ci-dessous.
	- $\triangleright$  Sketch Sketch Dimension
	- Sélectionner une première ligne, ensuite une deuxième et déplacer le curseur pour obtenir la dimension au bon endroit. Si la valeur affichée est exacte, simplement appuyer sur Entrée, sinon la changer et appuyer sur Entrée.

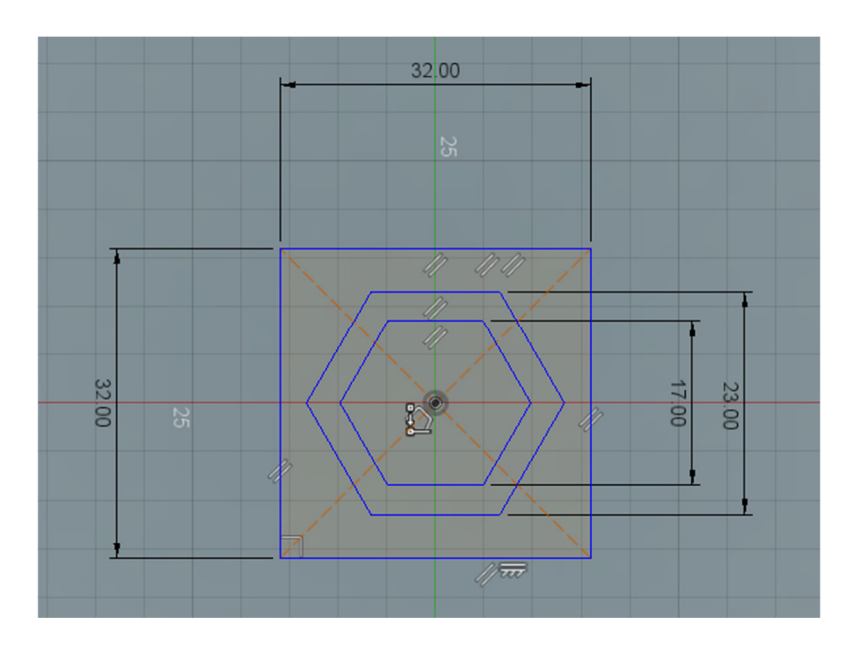

11 – Dans le haut de l'écran, appuyer sur STOP SKETCH pour terminer cette partie du design.

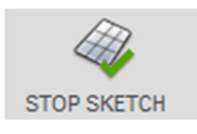

- 12 Construire un 2<sup>e</sup> plan situé à 50 mm du plan d'origine.
	- $\triangleright$  Construct Offset Plan
	- $\triangleright$  Inscrire 50 mm

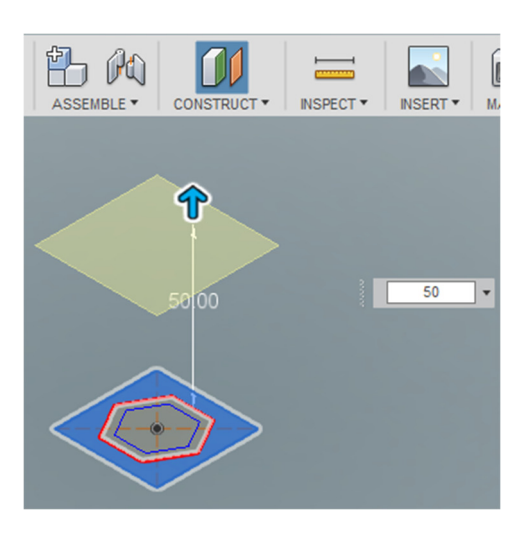

- 13 Sur le nouveau plan, faire un polygone à 6 côtés de 3 mm de largeur au centre
	- $\triangleright$  Sketch Polygon Circumscribed polygon
	- $\triangleright$  Dessiner le polygone en choisissant 1.5 mm de rayon et 6 coté
	- Rendre le polygone parallèle à l'un des côtés de l'autre polygone en sélectionnant une des lignes de chaque polygone. La vue du haut devrait permettre de sélectionner une ligne de référence sur le premier Sketch.

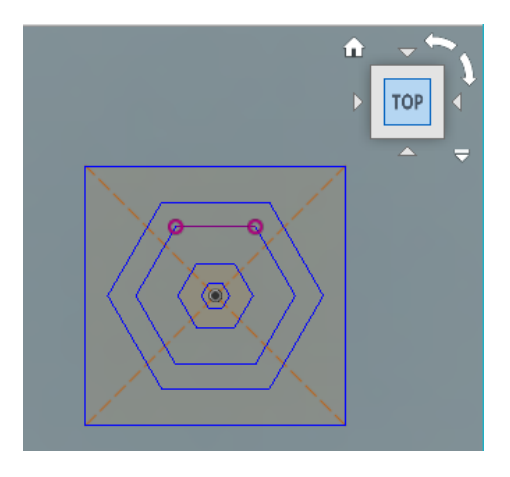

14 – Sur le nouveau plan, faire un polygone à 6 côtés de 8 mm de largeur au centre

- $\triangleright$  Sketch Polygon Circumscribed polygon
- Dessiner le polygone en 4 mm de rayon et 6 coté
- $\triangleright$  Rendre le polygone parallèle à l'autre polygone en sélectionnant une des lignes de chaque polygone.
- 15 Inscrire les dimensions sur les polygones dessinés sur le nouveau plan
	- $\triangleright$  Sketch Sketch Dimension
	- Inscrire les dimensions tels que démontrés dans les images ci-dessous.
	- Appuyer ensuite sur STOP SKETCH pour terminer cette partie du design.

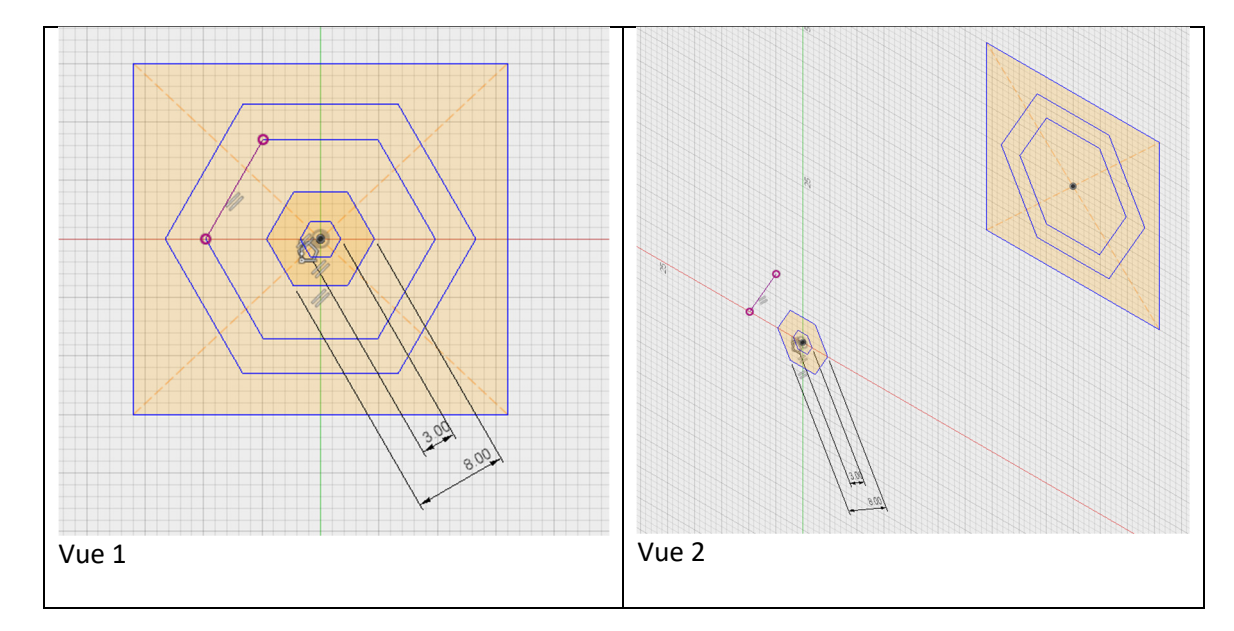

#### 16 – Épaissir la base du cône

- **EXECTS** Rendre visible les Sketches en allumant les ampoules associées aux sketches.
- $\triangleright$  Sketch1 Q
- $\triangleright$  Create Extrude
- Sélectionner les 3 pièces formant la base et entrer la valeur de 3 mm tout en précisant New Body.

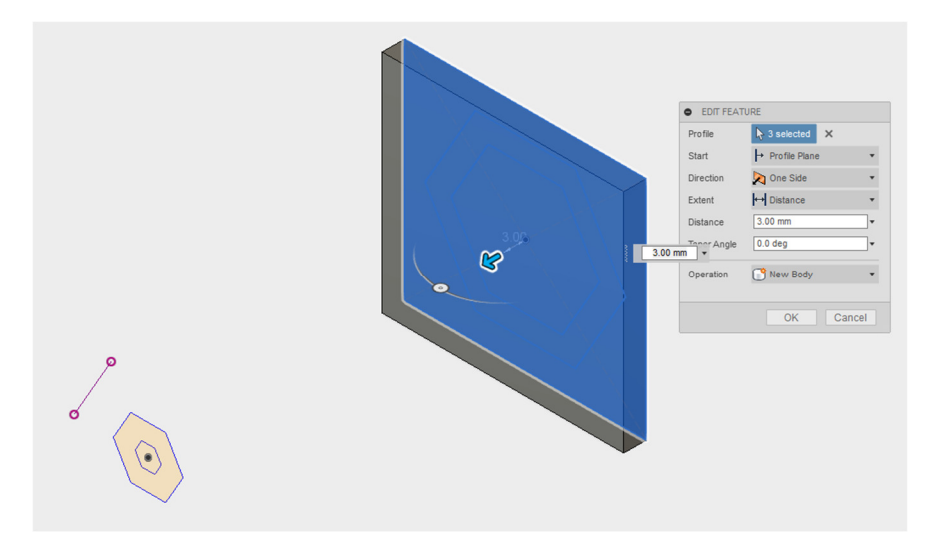

- 17 Joindre les deux plan en utilisant un Loft
	- $\triangleright$  Create Loft
	- $\triangleright$  Sélectionner le premier polygone
	- Cliquer sur + de la fenêtre du Loft
	- $\triangleright$  Sélectionner le 2<sup>e</sup> polygone du 2<sup>e</sup> plan (Il faut peut-être tourne le design)
	- $\triangleright$  Sélectionner New Body.
	- ▶ Cliquer sur OK pour terminer le Loft

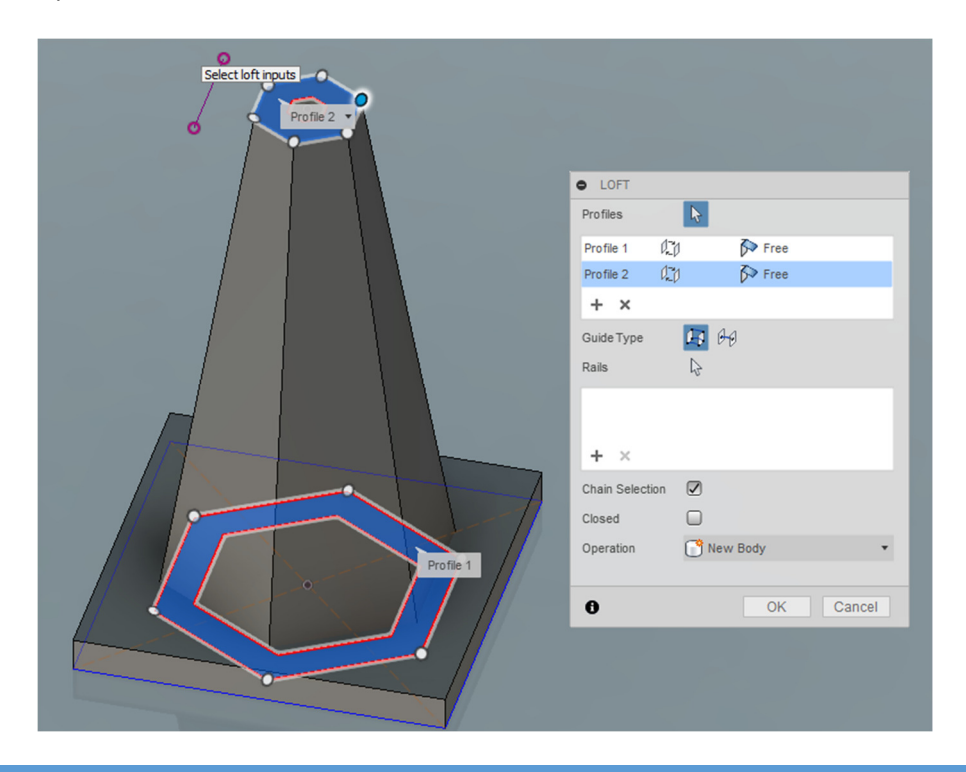

### 18 – Percer le trou du cône

- $\triangleright$  Create Loft
- Sélectionner le petit polygone de chaque plan (Il faut peut-être tourner le design pour sélectionner le dessous)
- $\triangleright$  Choisir l'opération Cut pour percer le trou.

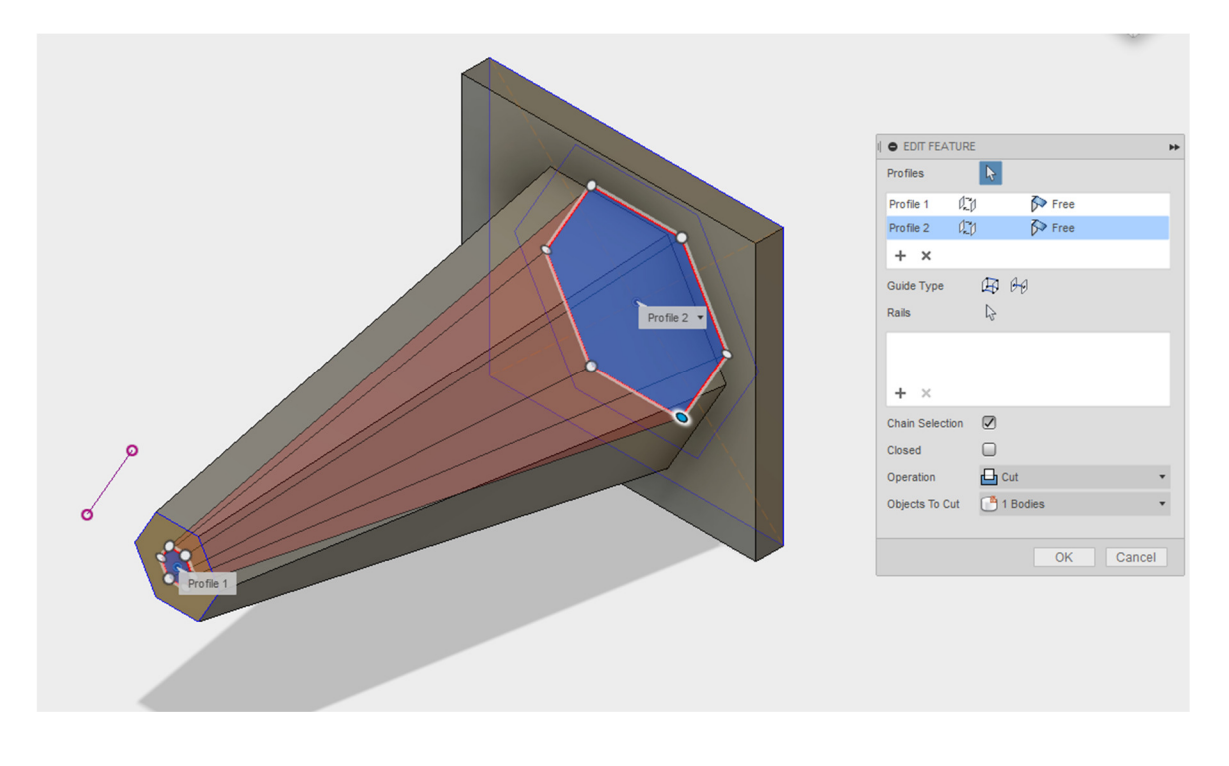

#### 19 – Arrondir les coins du design

- > Tourner le cône pour avoir une vue du haut.
- $\triangleright$  Modfy Fillet
- Sélectionner les 16 arrêtes démontrés dans l'image ci-dessous en cliquant sur une arrête à la fois.
- Entrer une valeur de 0.5mm et appuyer sur Entrée.

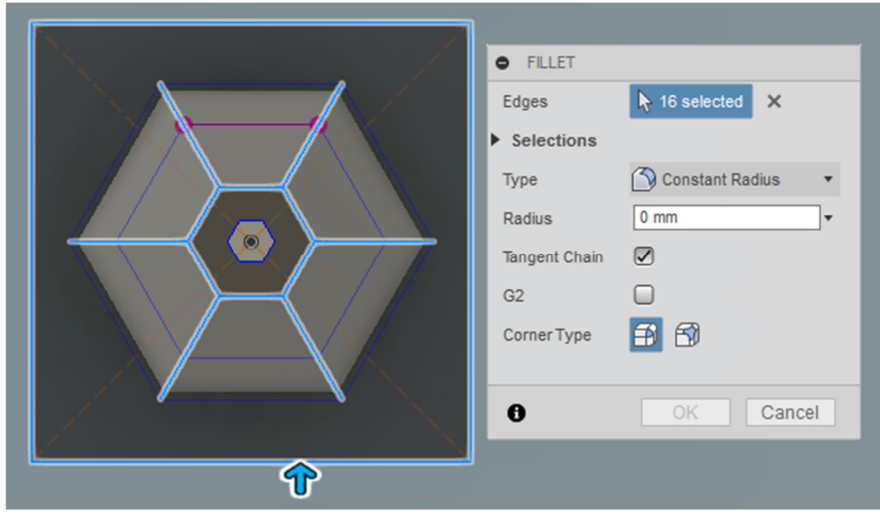

#### 20 – Ajouter du texte au cône

- Placer le cône pour bien voir une des faces du cône
- $\triangleright$  Sketch Text
- Écrire chaque lettre l'une en-dessous de l'autre selon les options suivantes (Choisir la taille du texte la plus grande possible selon le nombre de lettres) (Il faut choisir une police dont les lettres sont épaisses pour les imprimer en PLA avec l'imprimante 3D)

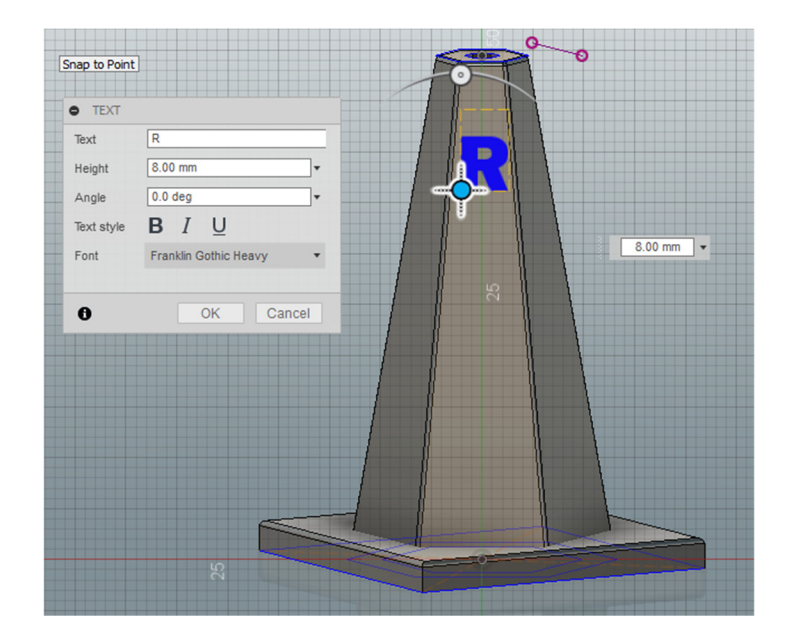

Exemple lorsqu'un côté est terminé

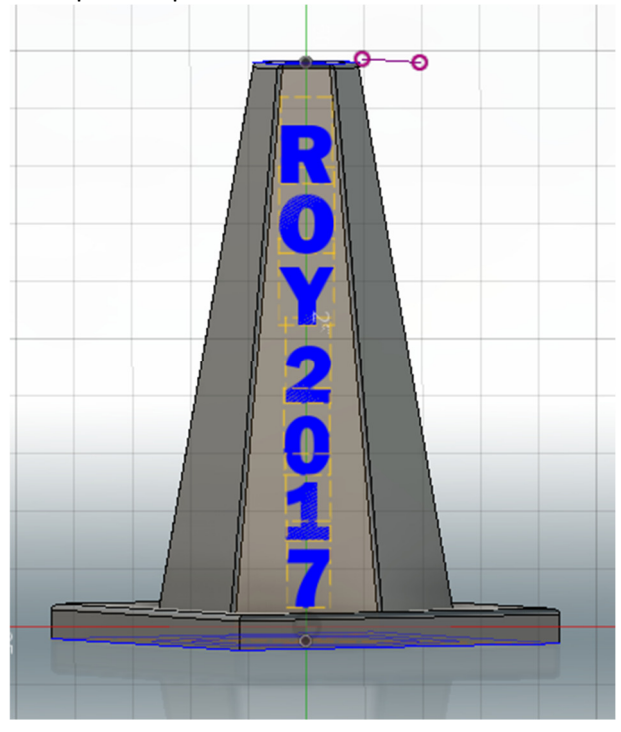

## 21 – Épaissir les lettres

- $\triangleright$  Create Extrude
- Sélectionner toutes les lettres d'un même côté
- $\triangleright$  Sélectionner Two Sides
- $\triangleright$  Ajuster l'extrusion de 1 mm sur chacun des côtés
- Sélectionner New Body.
- Appuyer sur OK, une série de nouveaux BODY vont apparaître dans la section Bodies à gauche de l'interface.

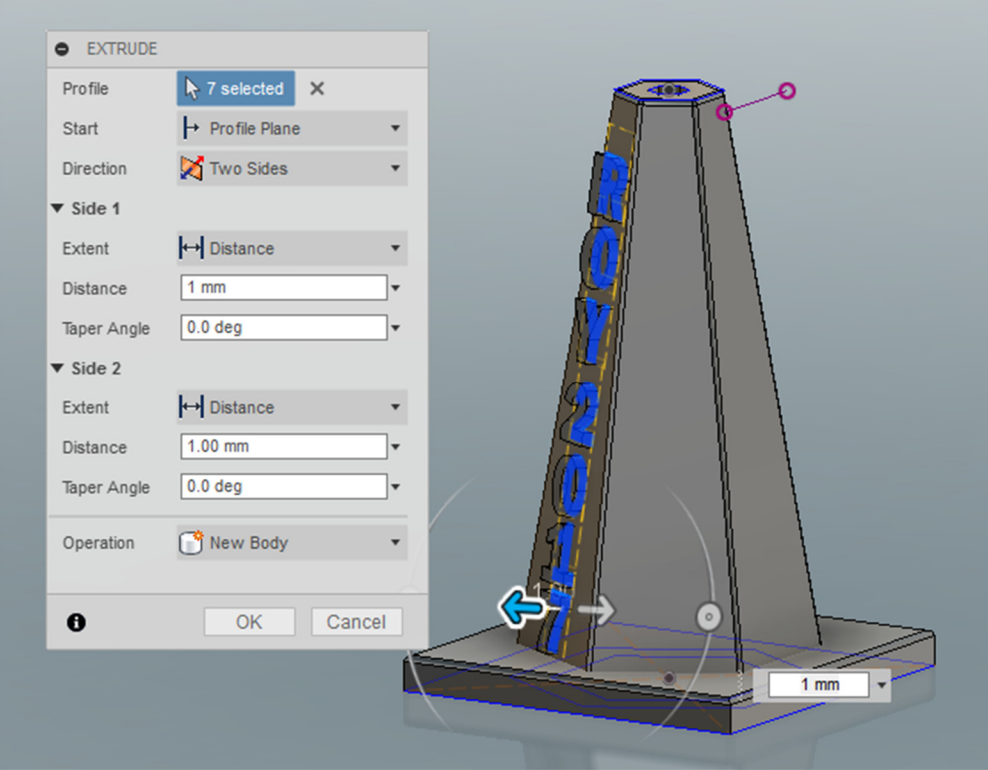

 $\triangleright$  Renommer chacun des BODY pour identifier les différentes parties du cône.

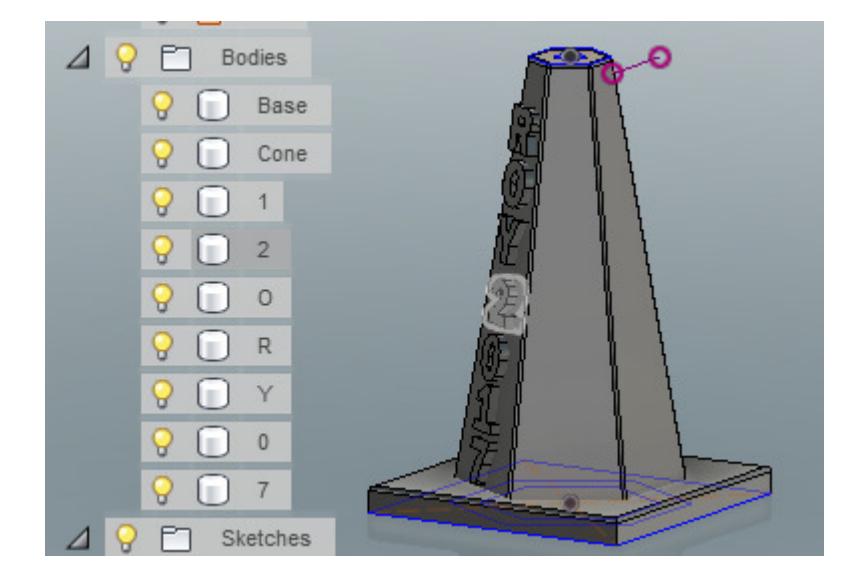

- 22 Répéter les étapes 20 et 21 pour inscrire des lettres sur 3 des 6 côtés du cône tout en respectant la symétrie du cône.
	- $\triangleright$  Exemple 1 :
		- $\circ$  Côté 1 ROY 2017
		- $\circ$  Côté 2 (vide)
		- o Côté 3 ESCT
		- $\circ$  Côté 4 (vide)
		- o Côté 5 TEJ3M
		- $\circ$  Côté 6 (vide)
- $\triangleright$  Exemple 2 (*préférable*):
	- o Côté 1 ROY
	- $\circ$  Côté 2 (vide)
	- o Côté 3 ESCT
	- $\circ$  Côté 4 (vide)
	- o Côté 5 2017  $\circ$  Côté 6 – (vide)

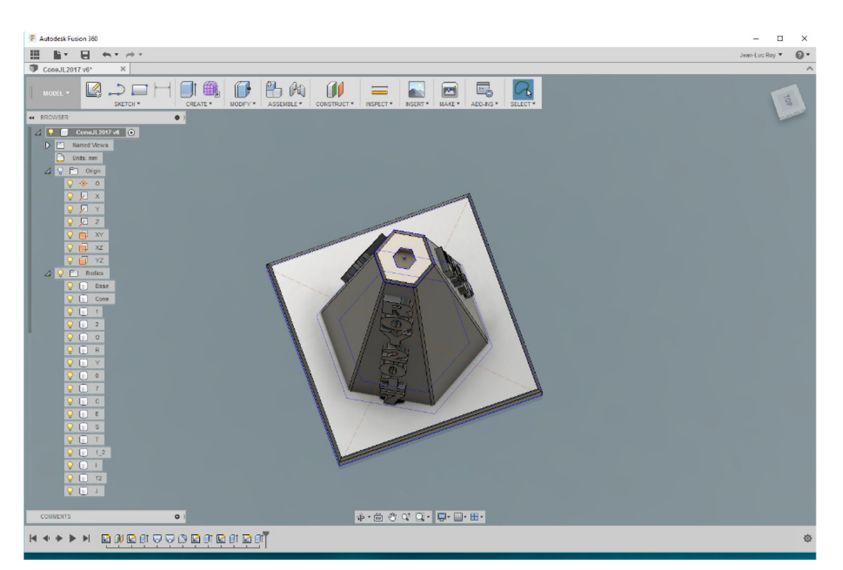

23 – Enregistrer le chaque partie du design dans le format .stl pour l'impression sur l'imprimante 3D.

Un clic droit sur Body permet d'ouvrir une fenêtre offrant l'option « Save As STL ».

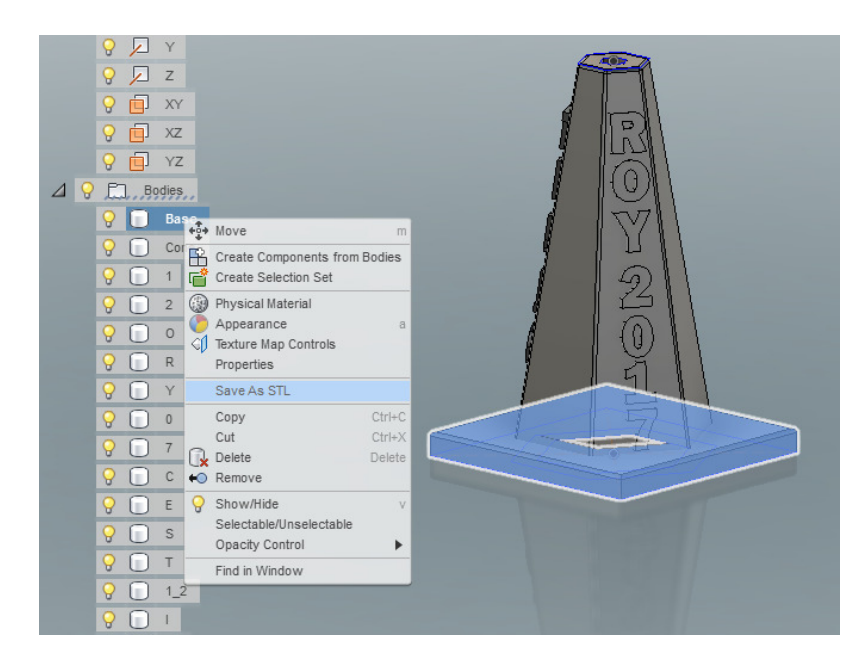

Pour chacune des pièces du design, sélectionner les options ci-dessous :

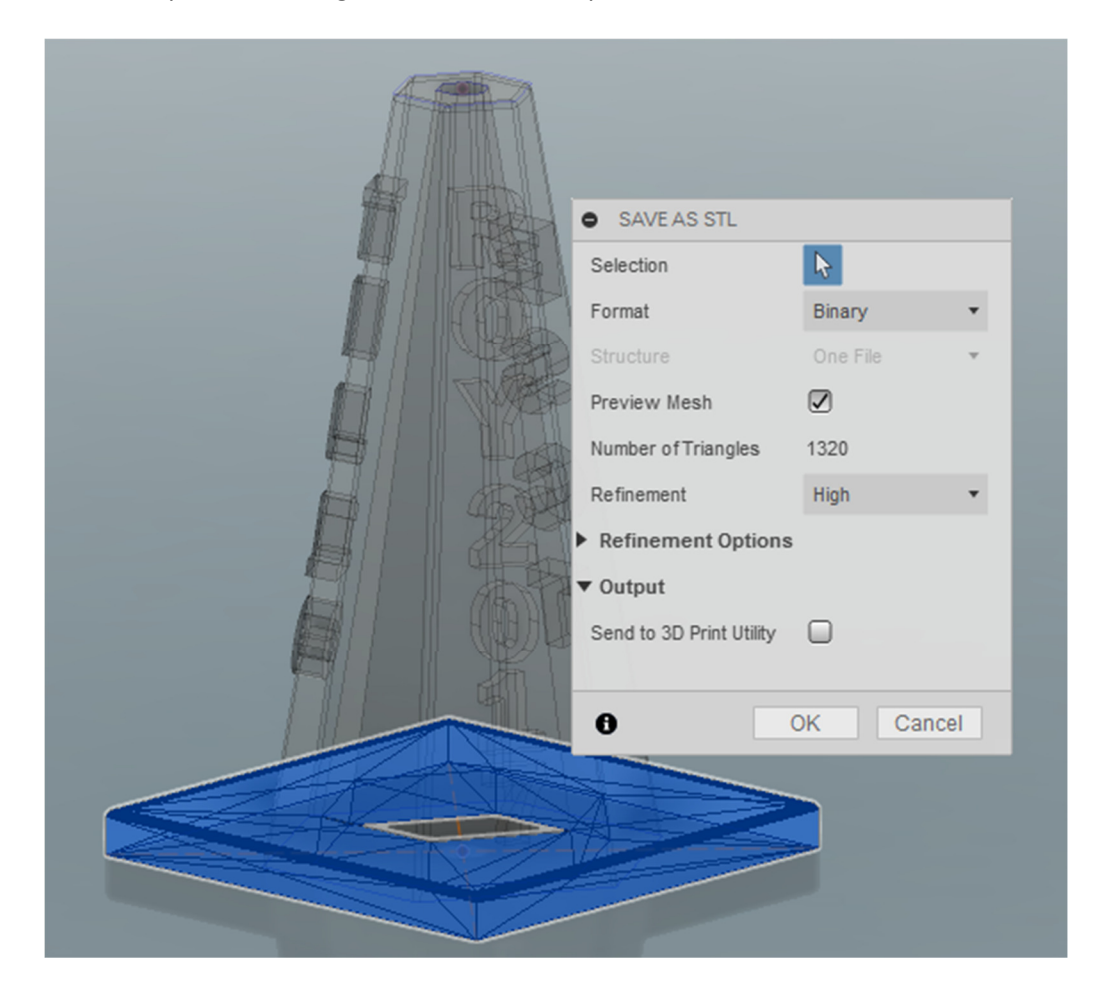

- ► Enregistrer chaque fichier dans une répertoire nommé ConePrenomNom sur clé de mémoire USB. (Par exemple, le répertoire pourrait se nommer ConeJeanLucRoy)
- Il faut ensuite prendre les fichiers .stl et les pour préparer l'impression avec le logiciel « Simplify3D ».